# **NEW YORK STATE DEPARTMENT OF HEALTH**

NEW YORK STATE

ELECTRONIC CERTIFICATE OF NEED

APPLICANT TRAINING GUIDE

HEALTH COMMERCE SYSTEM

**SITES** 

**REVISED OCTOBER 2018** 

# Contents

| Revisions                                            | ii |
|------------------------------------------------------|----|
| About the Sites Tab                                  | 1  |
| About the Site Proposal Summary                      | 1  |
| About Services and Beds                              | 1  |
| Services                                             | 1  |
| Beds                                                 | 1  |
| Adding a Site to a Project                           | 2  |
| For CON and LRA Projects                             | 2  |
| Add the Main Site of a New Facility/Agency           | 2  |
| Add a New Site to a Project                          | 8  |
| Add an Existing Site to a Project                    | 13 |
| Add or Remove Services                               | 15 |
| Add or Remove Beds                                   | 18 |
| Change the Name or Location of the Site (Relocation) | 21 |
| For Notices of Construction                          | 23 |
| After Submitting                                     | 23 |
| Modify a Project Site                                | 23 |
| Modify the Site Proposal Summary                     | 23 |
| After Submitting                                     | 24 |
| Modify the Site Name or Address                      | 25 |
| After Submitting                                     | 27 |
| Modify Services                                      | 27 |
| After Submitting                                     | 31 |
| Modify Beds                                          | 31 |
| After Submitting                                     | 34 |
| Remove a Project Site                                | 35 |
| Before Submitting                                    | 35 |
| After Submitting                                     | 36 |
| Reports                                              | 36 |
| All Sites Report                                     | 36 |
| Site Report                                          | 37 |
| Site Services Report                                 | 37 |
| Site Beds Report                                     | 37 |

#### **Revisions**

#### October 2018

Page 15: Corrected the step numbers to complete to add or remove services, add or remove beds, and change the name of an existing facility.

Page 25: Corrected the step numbers to complete to add a site for a construction notice.

#### About the Sites Tab

The new Sites tab replaces the beds and services tables on Certificate of Need (CON) and Limited Review Application (LRA) schedules. This allows the applicant to provide detailed information, such as a request to change service delivery, for multiple sites in a single application.

A project site is required for all new LRAs, Administrative Review CONs, Full Review CONs excluding Change in Ownership *without* Construction, and Construction Notices. Projects submitted prior to the availability of the Sites tab will display the project site on record. The site cannot be modified nor can additional sites be added via the Sites tab on these projects.

These instructions do not pertain to applications for Licensed Home Care Services Agencies (LHCSA) or Transfer of Ownership Interest Notices.

Facility types that may be added to a project as a project site include Certified Home Health Agencies (CHHA), Diagnostic and Treatment Centers (D&TC), Hospices, Hospitals, Long Term Home Health Care Programs (LTHHCP), and Residential Health Care Facilities (RHCF).

#### About the Site Proposal Summary

Each project site has its own proposal summary. This summary is meant to be much more brief and concise than the Executive Summary and only describes the proposed changes at the site. For example, if the purpose of the project is to add a service to the site's operating certificate and perform renovations at the site, an appropriate summary would be "Certify Medical Services - Other Medical Specialties and perform renovations to create a diagnostic imaging suite."

Unlike the Executive Summary, site proposal summaries are not visible to the general public.

#### **About Services and Beds**

#### **Services**

All the above facility types provide services. Certain types of facilities are assigned Baseline Services which they are required to provide. Facilities with baseline services may provide additional services if they wish. Facilities that do not have baseline services must provide a minimum of one service.

Facility types that have baseline services include CHHAs, hospices, LTHHCPs, and RHCFs.

#### **Beds**

The following facility types may have beds: hospices, hospitals, and RHCFs. Examples of these types of facilities that *do not* have beds include off-campus emergency departments and hospital extension clinics (hospital type), and off-site adult day health care programs (ADHCP) (RHCF type).

Please refer to the table below for the types of facilities that have services, baseline services, or beds.

| Facility Type                               | Services | <b>Baseline Services</b> | Beds |
|---------------------------------------------|----------|--------------------------|------|
| Certified Home Health Agency (CHHA)         | ✓        | ✓                        |      |
| Diagnostic and Treatment Center (D&TC)      | ✓        |                          |      |
| Hospice                                     | *        | ✓                        | ✓    |
| Hospital                                    | ✓        |                          | ✓    |
| Long Term Home Health Care Program (LTHHCP) | ✓        | ✓                        |      |
| Residential Health Care Facility (RHCF)     | ✓        | ✓                        | ✓    |

<sup>\*</sup> Instead of selecting services, hospices indicate how each service is delivered, directly or by contract.

Last Revised: October 12, 2018 Page 1

#### Adding a Site to a Project

In this chapter, you will learn how to:

- Add the main site of a new facility or agency
- Add a new site to a facility
- Add an existing site to a project
- Add or remove services for a site
- Add or remove beds for a site

Click on the Sites tab to view the Project Sites Information screen.

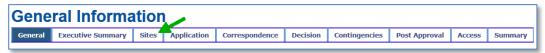

#### For CON and LRA Projects

#### Add the Main Site of a New Facility/Agency

The following instructions are for adding the main site of an establishment project.

1. From the drop-down list, select the *main site* that you entered when you began your submission and click the Add button.

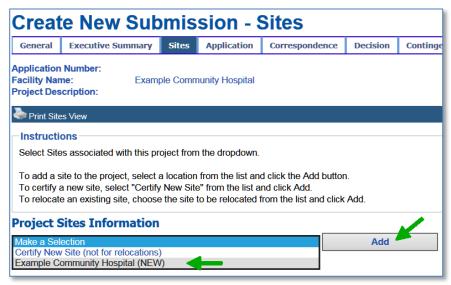

2. The Site Information screen will be displayed. The name and address of the main site are automatically populated with the information entered on the General Tab.

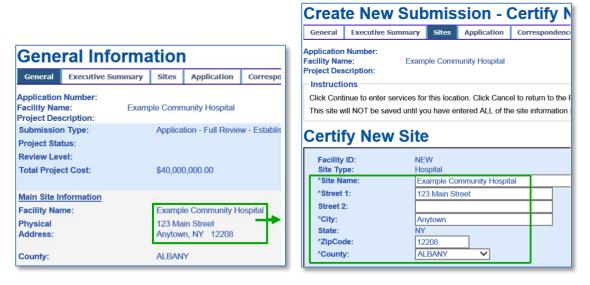

3. Any changes to the name or address of the main site will automatically update the information displayed on the General Tab.

**Note:** The following steps *must* be completed to save the site to your project.

- 4. In the Site Proposal Summary field, enter a brief description of the proposal for this site. e.g. "Establish and construct a new hospital."
- 5. Click the Continue button to proceed to the Add Services screen.

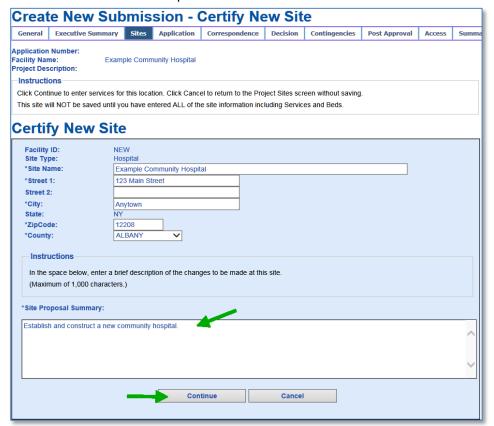

6. Select the services that you want to add to the site by checking the corresponding checkbox or entering a numeric value between 1 and 9999 in the Add column.

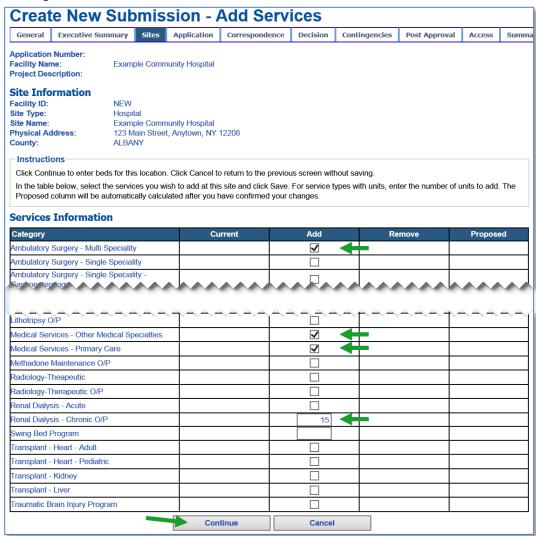

a. If the site will only have baseline services, check the box labeled "Baseline services only". Please see "About Services and Beds" on page 1 for more information.

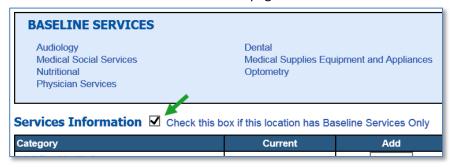

**Note:** Hospices do not make any selections on the Add Services screen. Hospice applicants should complete Schedule 22 and upload it to the Application tab.

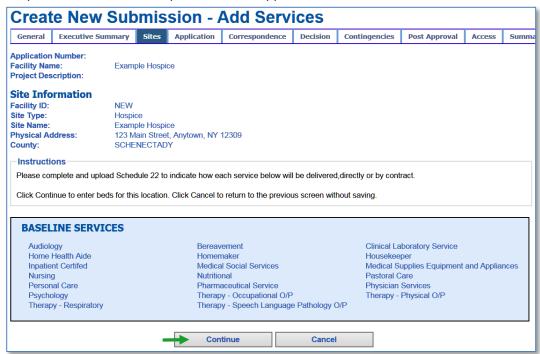

7. If the site is a type that can have beds, click the Continue button to proceed to the Add Beds screen. Otherwise skip to step 10 of this section. You may click Cancel to return to the previous screen without saving your changes.

8. If the Add Beds screen is displayed, enter a numeric value between 1 and 9999 in the Add column for each type of bed you want to add to the site.

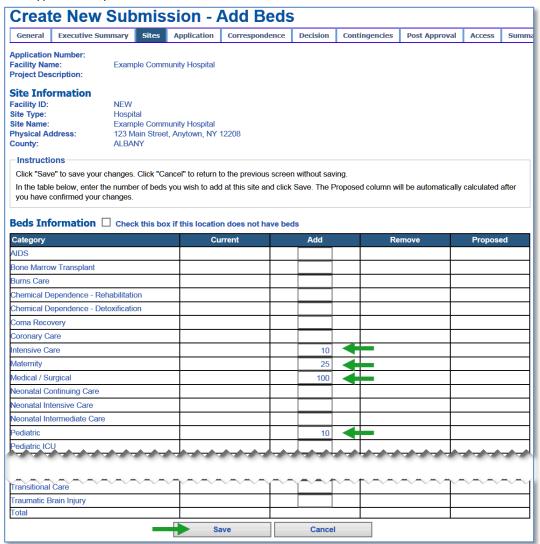

a. If the site will not have beds, check the box labeled "This location does not have beds". Please see "About Services and Beds" on page 1 for more information.

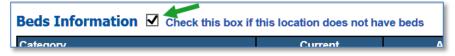

9. Click the Save button to proceed to the Confirm New Site Information screen.

10. Review the information you have entered. If everything is correct, click the Confirm button. You may click Cancel to return to the previous screen without saving your changes.

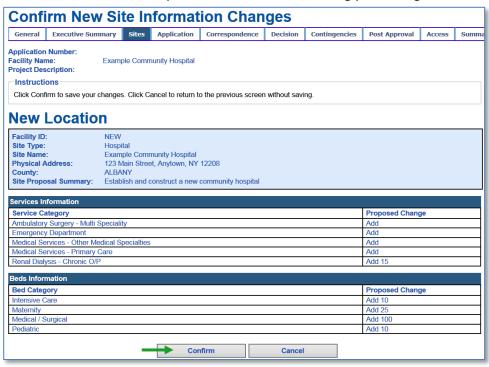

11. Once you click Confirm, the main site will be saved and displayed on the Project Sites Information screen.

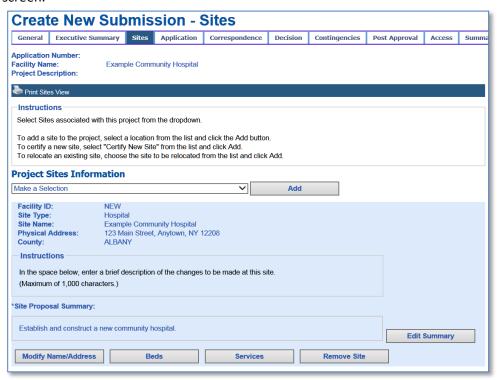

To add an *additional* site to an establishment project, please see the *Add a New Site to a Project* section below.

Page 7

#### Add a New Site to a Project

The following instructions are to certify a new site for a facility that is already licensed or to add an additional site to an establishment project, not to relocate an existing site. You may only add a new site for the following facility types: D&TC, Hospice, Hospital, and RHCF.

1. From the drop-down list, select "Certify New Site".

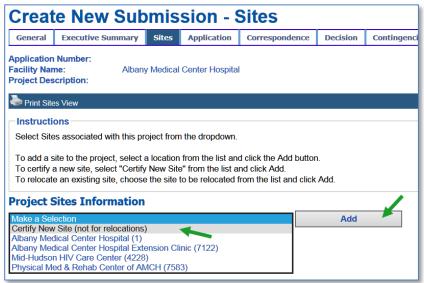

- 2. Click the Add button.
- 3. The Certify New Site screen will be displayed.

**Note:** The following steps must be completed to save the site to your project.

- 4. Enter the site name and address in the fields provided. *Note:* fields marked with an asterisk (\*) are required.
- 5. In the Site Proposal Summary field, enter a brief description of the proposal for this site. e.g. "Certify a new extension clinic to provide primary care services."
- 6. Click the Continue button to proceed to the Add Services screen. You may click Cancel to return to the Project Sites Information screen without saving the site.

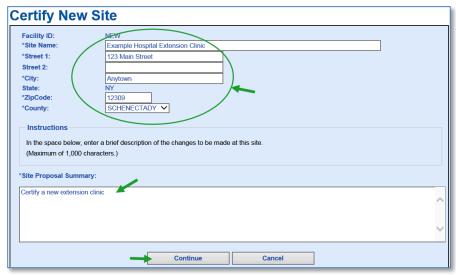

7. Select the services that you want to add to the site by checking the corresponding checkbox or entering a numeric value between 1 and 9999 in the Add column.

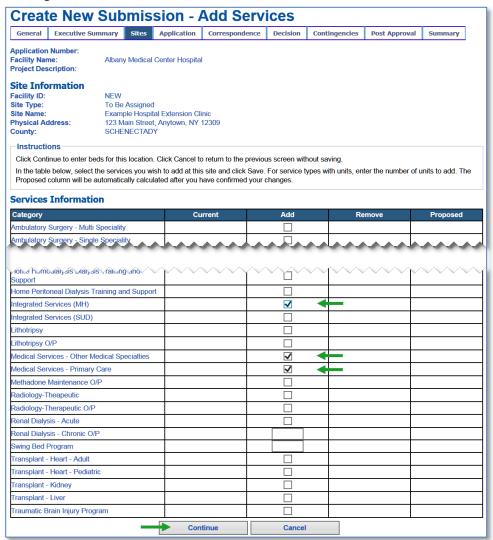

a. If the site will have baseline services and you do not want to add additional services, check the box labeled "Baseline Services Only" (only available for sites with baseline services).

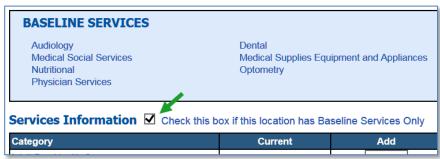

**Note:** Hospices do not make any selections on the Add Services screen. Hospice applicants should complete Schedule 22 and upload it to the Application tab.

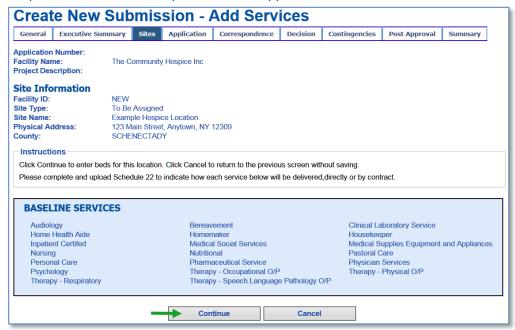

- 8. If the site is a type that can have beds, click the Continue button to proceed to the Add Beds screen. Otherwise skip to step 14 of this section. You may click Cancel to return to the previous screen without saving your changes.
- 9. If the Add Beds screen is displayed, enter a numeric value between 1 and 9999 in the Add column for each type of bed you want to add to the site.

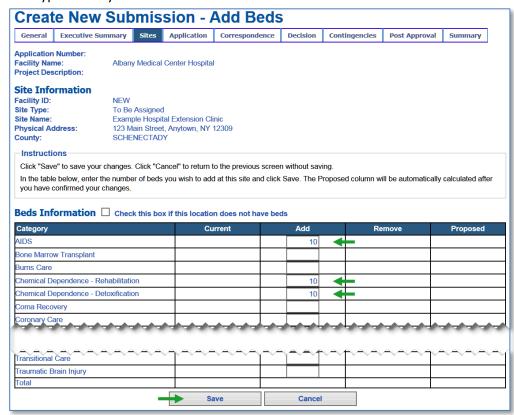

a. If the site will not have beds, check the box labeled "This location does not have beds".

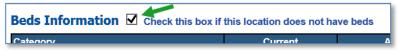

- 10. Click the Save button to proceed to the Confirm New Site Information screen.
- 11. Review the information you have entered. If everything is correct, click the Confirm button. You may click Cancel to return to the previous screen without saving your changes.

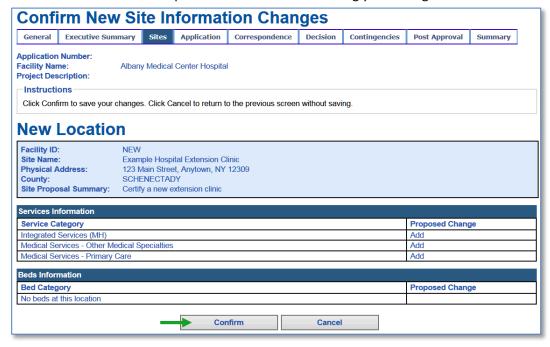

12. Once you click Confirm, the new site will be saved and displayed on the Project Sites Information screen.

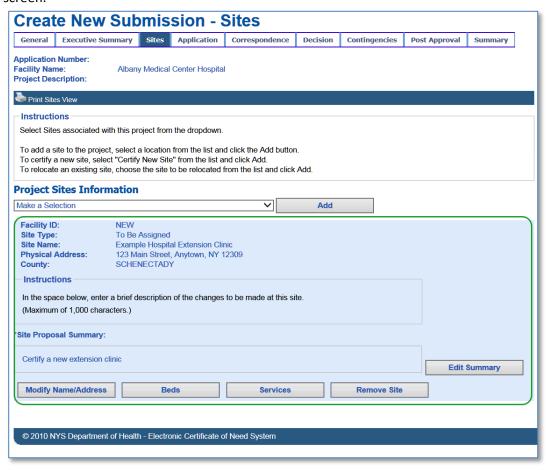

#### Add an Existing Site to a Project

The following instructions are for adding an existing site to a project to perform renovations, request changes in beds/services, and/or relocate the site.

1. From the drop-down list, select the site you want to add and click the Add button. Existing sites are listed in the following order: the main site followed by any extension clinics in alphabetical order with facility IDs in parentheses. School-based clinics are excluded. *Note:* If the main site is a hospital division, the list will contain all extension clinics of all divisions of the hospital.

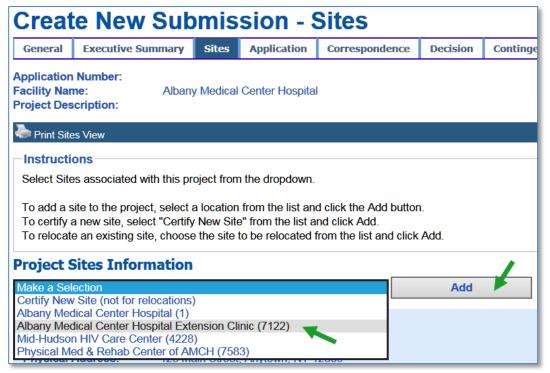

2. The Site Information screen will be displayed.

3. In the Site Proposal Summary field, enter a brief description of the proposal for this site. e.g. "Relocate the clinic."

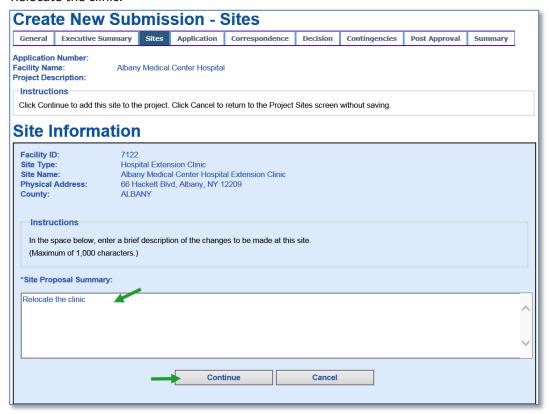

4. Click the Continue button to save the site to the Project Sites Information screen.

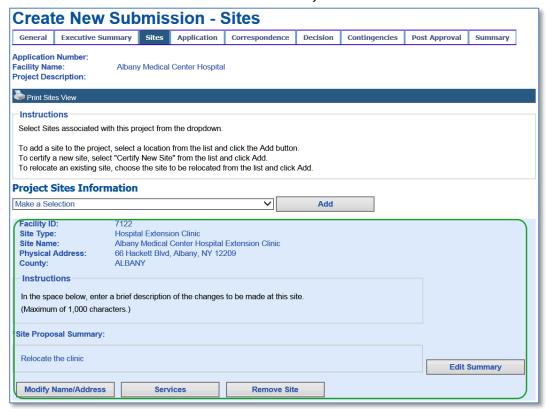

- If the proposal for this site includes a change in services, complete steps 5 through 14.
- If the proposal for this site includes a change in beds, complete steps 15 through 24.
- If the proposal for this site includes *relocating* the site, complete steps 25 through 31.

#### **Add or Remove Services**

5. Click the Services button.

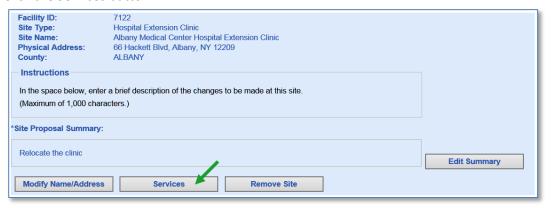

6. The Services Information screen will be displayed. This screen displays the site's currently licensed services at the time the site was added to the project.

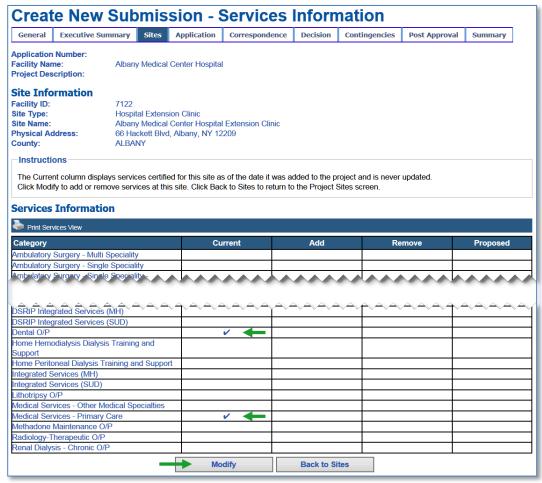

7. To propose a change in services, click the Modify button.

Last Revised: October 12, 2018 Page 15

8. The Modify Services screen will be displayed.

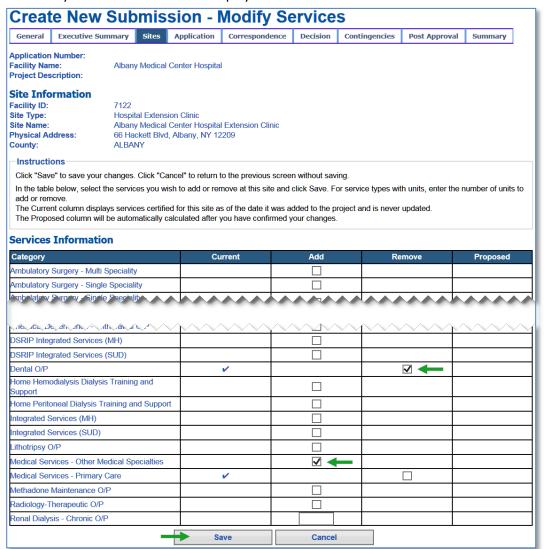

- 9. To add a service, check the corresponding checkbox or enter a numeric value between 1 and 9999 in the Add column.
- 10. To remove a currently licensed service, check the corresponding checkbox or enter a numeric value between 1 and 9999 in the Remove column.

11. Click the Save button to proceed to the Confirm Service Information Changes screen.

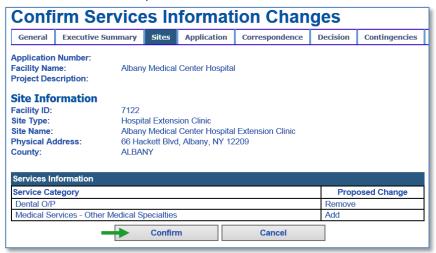

- 12. Review the information you have entered. If everything is correct, click the Confirm button. You may click Cancel to return to the previous screen without saving your changes.
- 13. After you have confirmed your changes, the Services Information screen will be displayed showing the changes proposed. Services that have been added will be displayed in the proposed column along with current services that are not being removed.

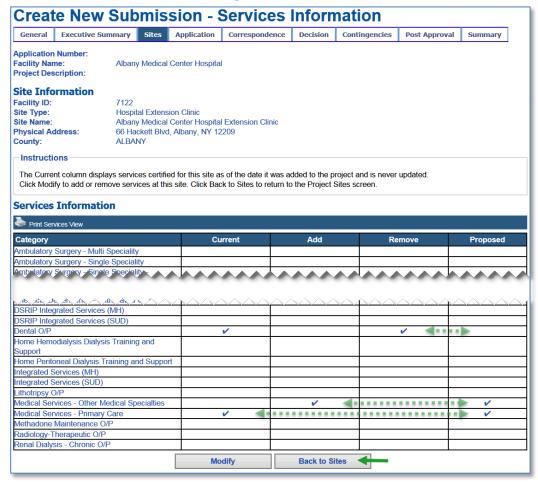

14. Click the Back to Sites button to return to the Project Sites Information screen.

Last Revised: October 12, 2018 Page 17

#### **Add or Remove Beds**

15. Click the Beds button.

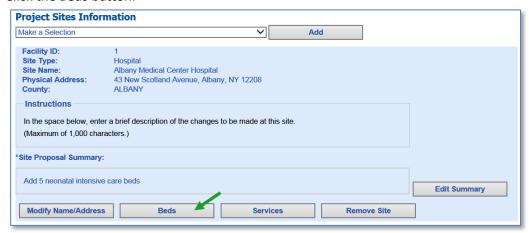

16. The Beds Information screen will be displayed. This screen displays the site's currently licensed beds at the time the site was added to the project.

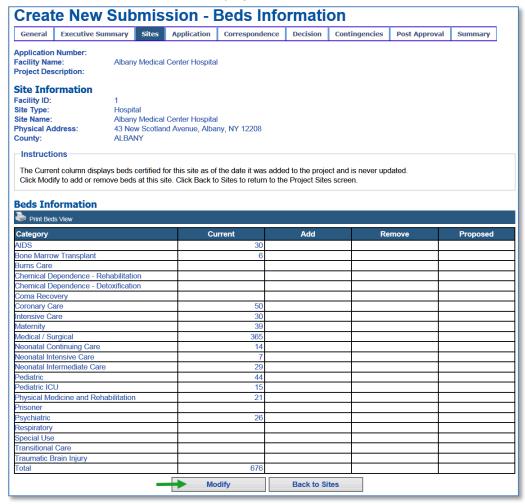

- 17. To propose a change in beds, click the Modify button.
- 18. The Modify Beds screen will be displayed.

- 19. To add beds, enter a numeric value between 1 and 9999 in the Add column for each type of bed you want to add.
- 20. To remove currently licensed beds, enter a numeric value between 1 and 9999 in the Remove column for each type of bed you want to remove.

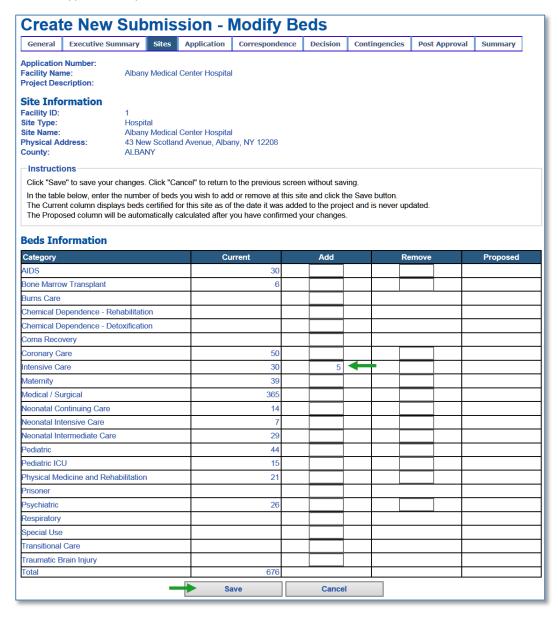

21. Click the Save button to proceed to the Confirm Beds Information Changes screen.

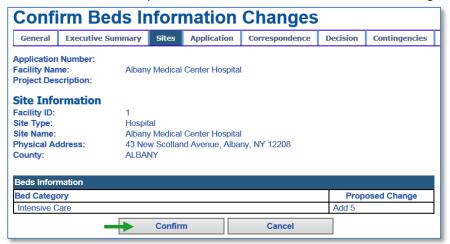

- 22. Review the information you have entered. If everything is correct, click the Confirm button. You may click Cancel to return to the previous screen without saving your changes.
- 23. After you have confirmed your changes, the Beds Information screen will be displayed showing the changes proposed.

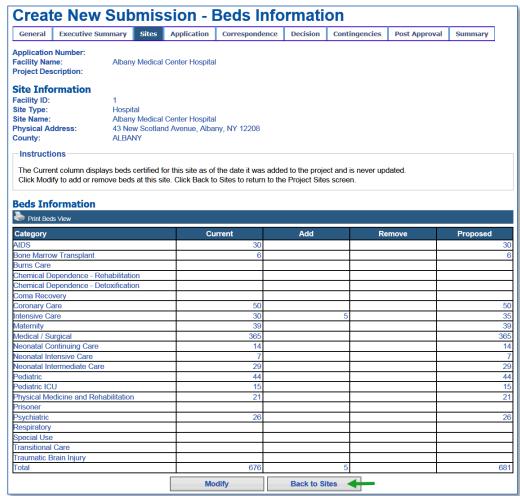

24. Click the Back to Sites button to return to the Project Sites Information screen.

#### Change the Name or Location of the Site (Relocation)

25. Click the Modify Name/Address button.

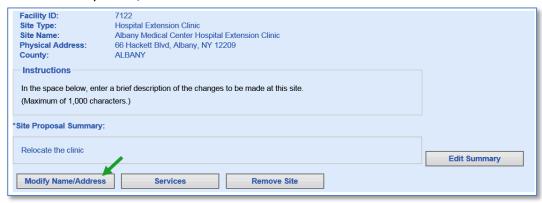

26. The Modify Name/Address screen will be displayed. The current site name and address are displayed on the top half of the screen.

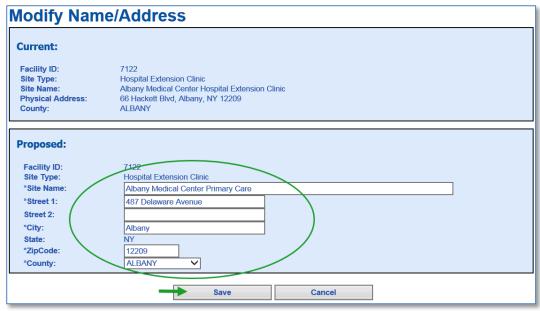

27. In the bottom half of the screen, enter the proposed new name and/or address in the fields provided. *Note:* fields marked with an asterisk (\*) are required.

28. Click the Save button to proceed to the Confirm Site Information Changes screen. You may click Cancel to return to the Project Sites Information screen without saving your changes.

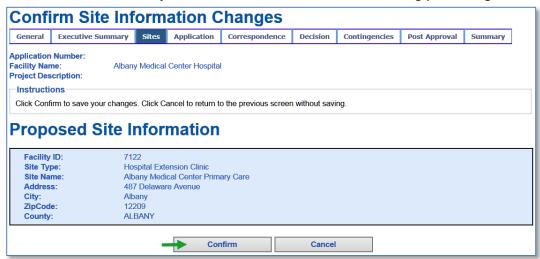

- 29. Review the information you have entered. If everything is correct, click the Confirm button. You may click Cancel to return to the previous screen without saving your changes.
- 30. After you have confirmed your changes, the Project Sites Information screen will be displayed.

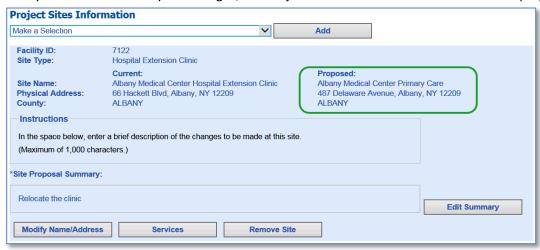

31. The proposed name/address change will be displayed to the right of the current name and address for this site.

#### For Notices of Construction

You may only add an existing site to a Notice of Construction. Please follow steps 1 through 4 for Adding an Existing Site to a Project (pages 13 to 14).

#### After Submitting

After submitting, each project site displays a Site Added timestamp. Any sites added to the project before submission will have the same timestamp, which is the date and time of submission. Any sites added after submission, will have a unique timestamp.

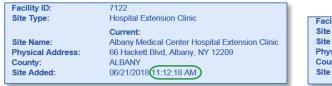

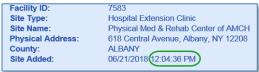

In addition, when a site is added after submitting, an email notification is sent to the project's designated contacts and the Department reviewers notifying them of the change.

#### **Modify a Project Site**

In this chapter you will learn how to:

- Modify a Site Proposal Summary
- Modify a site name or address
- Modify proposed services
- Modify proposed beds

#### Modify the Site Proposal Summary

1. Click the Edit Summary button.

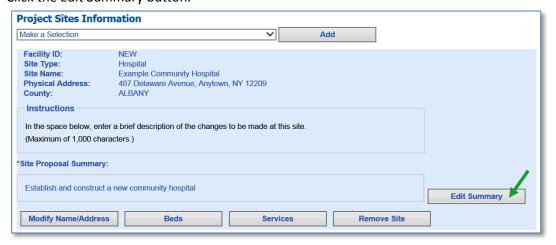

2. The Site Information screen will be displayed.

- 3. Enter your changes in the Site Proposal Summary field.
- 4. Click the Save button to save your changes and return to the Project Sites Information screen.

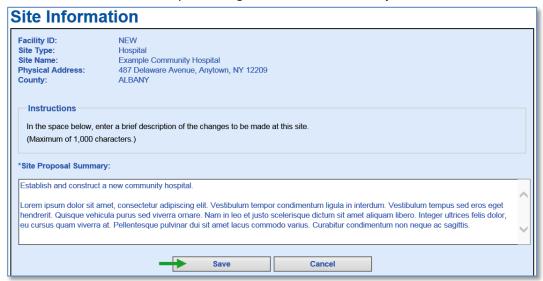

#### **After Submitting**

After submitting, the Site Proposal Summary displays a Summary Modified timestamp. Initially, this is the date and time the site was added to the project. When the summary is modified, the Summary Modified timestamp will change.

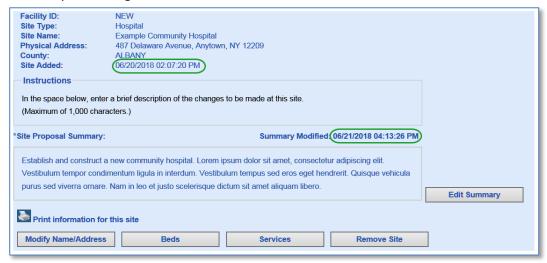

In addition, an email notification is sent to the project's designated contacts and the Department reviewers notifying them of the change. The previous site proposal summary is saved in the site's history and may be viewed by opening the site information report. (See Site Reports on page 37 for more information.)

#### Modify the Site Name or Address

1. Click the Modify Name/Address button.

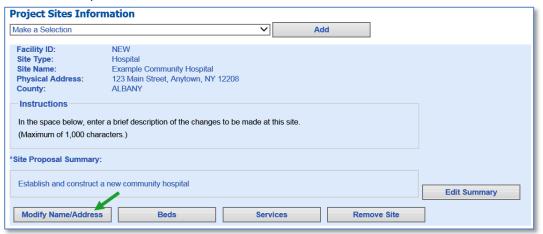

- 2. The Modify Name/Address screen will be displayed. The current site name and address are displayed on the top half of the screen.
- 3. In the bottom half of the screen, enter the proposed new name and/or address in the fields provided.
- 4. Click the Save button to proceed to the Confirm Site Information Changes screen.

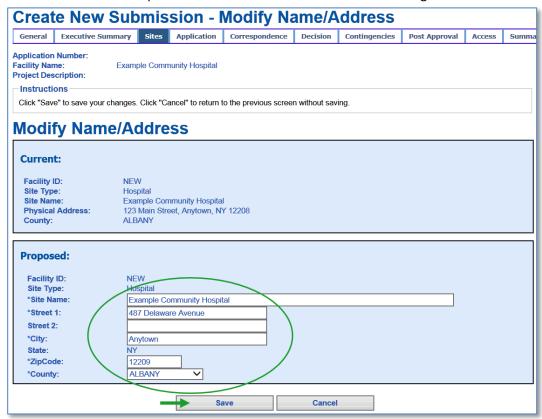

Last Revised: October 12, 2018 Page 25

5. Review the information you have entered. If everything is correct, click the Confirm button. You may click Cancel to return to the previous screen without saving your changes.

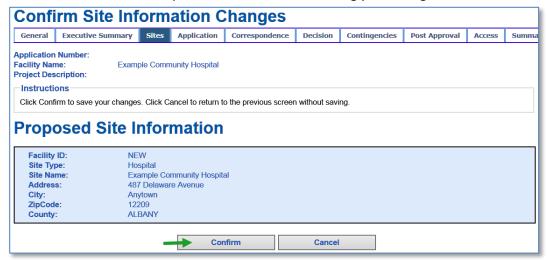

6. After you have confirmed your changes, the Project Sites Information screen will be displayed showing the changes made.

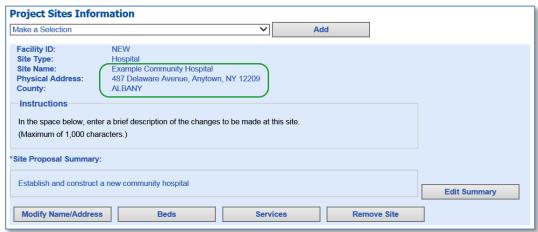

7. If you are modifying the proposed name/address of an existing site that will be relocated, the change will be displayed to the right of the current name and address for this site.

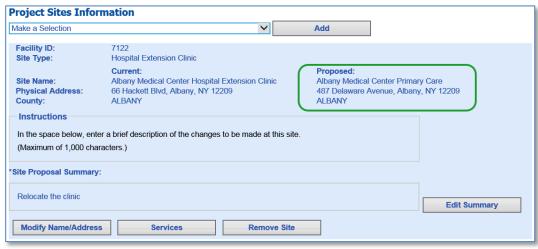

#### **After Submitting**

After submitting, when the site name or address is modified, the Site Modified timestamp will be displayed under the Site Added timestamp. If you have modified the *main site* of an Establishment CON project, the changes will *not* update the information displayed on the General Tab.

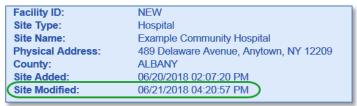

In addition, an email notification is sent to the project's designated contacts and the Department reviewers notifying them of the change. The previous site name and address is saved in the site's history and may be viewed by opening either the Site Report or the All Sites Report with history. (See Reports on page 36 for more information.)

#### **Modify Services**

1. Click the Services button.

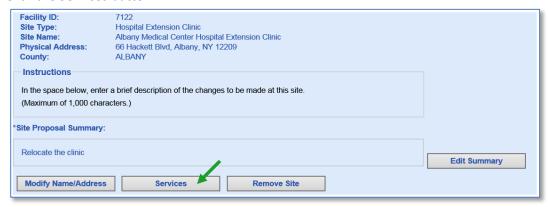

- 2. The Services Information screen will be displayed. The screen will display the site's currently licensed services at the time the site was added to the project and any proposed changes that were entered previously.
- 3. Click the Modify button.

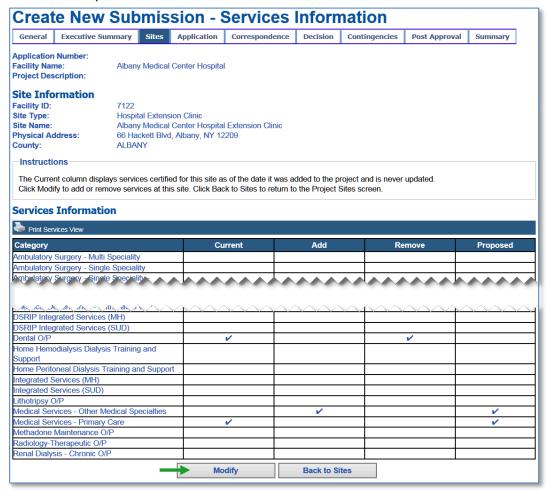

- 4. Click the Modify button.
- 5. The Modify Services screen will be displayed.

- 6. To add a service, check the corresponding checkbox or enter a numeric value between 1 and 9999 in the Add column.
- 7. To remove a currently licensed service, check the corresponding checkbox or enter a numeric value between 1 and 9999 in the Remove column.
- 8. To remove a previously proposed service change, uncheck the corresponding checkbox or enter a new numeric value in either the Add or Remove column.

In the example below, a new service has been requested and the request to remove a service has been removed.

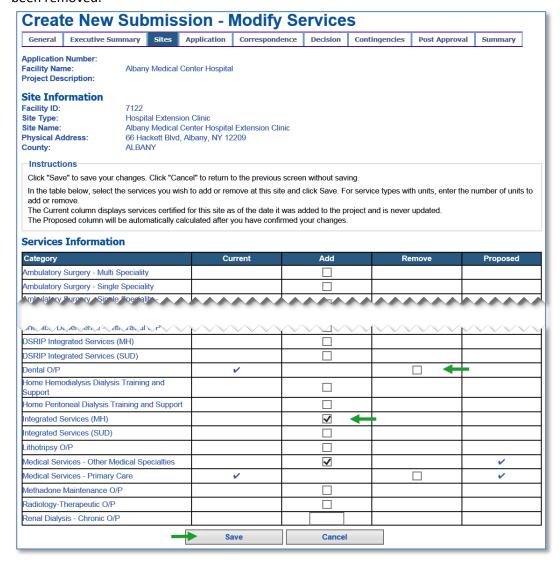

9. Click the Save button to proceed to the Confirm Service Information Changes screen.

10. Review the information you have entered. If everything is correct, click the Confirm button. You may click Cancel to return to the previous screen without saving your changes.

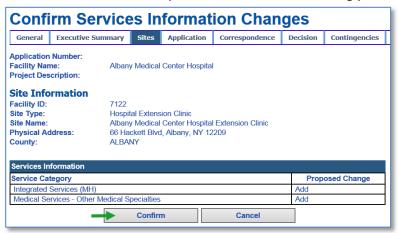

11. After you have confirmed your changes, the Services Information screen will be displayed showing the updated changes proposed.

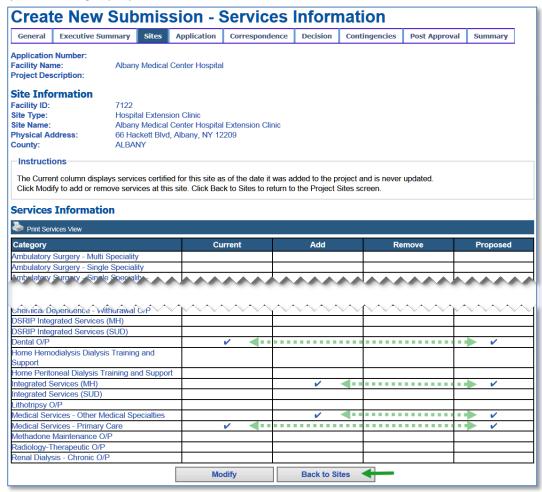

12. Click the Back to Sites button to return to the Project Sites Information screen.

#### **After Submitting**

After submitting, the Services Information screen displays a Last Modified timestamp. Initially, this is the date and time the site was added to the project. When services are modified, the Last Modified timestamp will change.

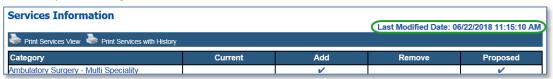

In addition, an email notification is sent to the project's designated contacts and the Department reviewers notifying them of the change. The previously proposed services are saved in the site's history and may be viewed expanding the Services Information History section at the bottom of the screen or opening either the Site Services Report with History or the Site Report. (See Site Report on page 37 for more information.)

To view a history item in the Services Information History section, click the toggle to expand an item or click the Expand All button.

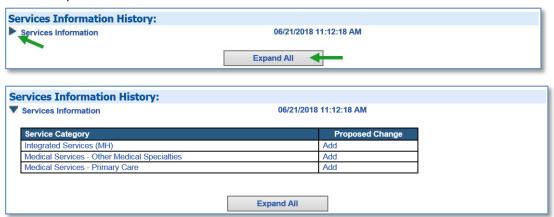

The above example displays the proposed service changes immediately prior to being modified.

#### **Modify Beds**

1. Click the Beds button.

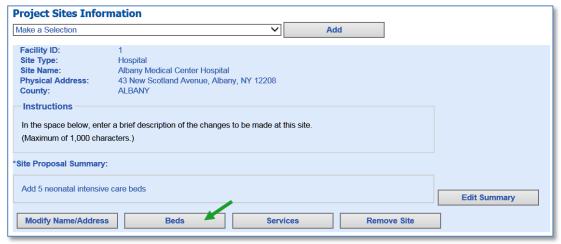

Last Revised: October 12, 2018 Page 31

- 2. The Beds Information screen will be displayed. The screen will display the site's currently licensed beds at the time the site was added to the project and any proposed changes that were entered previously.
- 3. Click the Modify button.

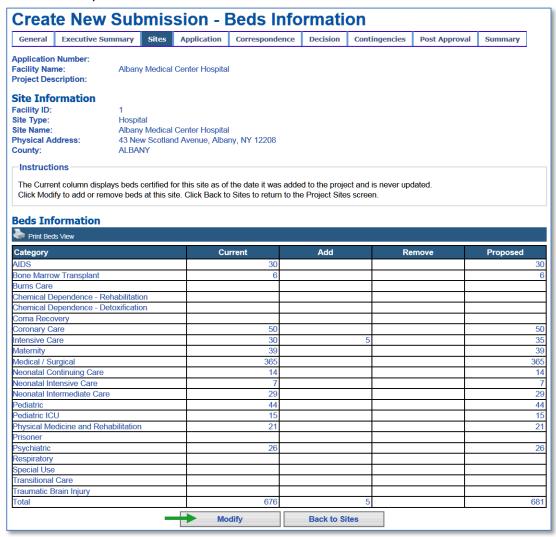

4. The Modify Beds screen will be displayed.

- 5. To add beds, enter a numeric value between 1 and 9999 in the Add column for each type of bed you want to add.
- 6. To remove currently licensed beds, enter a numeric value between 1 and 9999 in the Remove column.
- 7. To modify a previously proposed bed change, enter a numeric value between 1 and 9999 or delete the value previously entered in either the Add or Remove column.

In the example below, a new request to add beds has been added and the request to add intensive care beds has been changed to a request to remove intensive care beds.

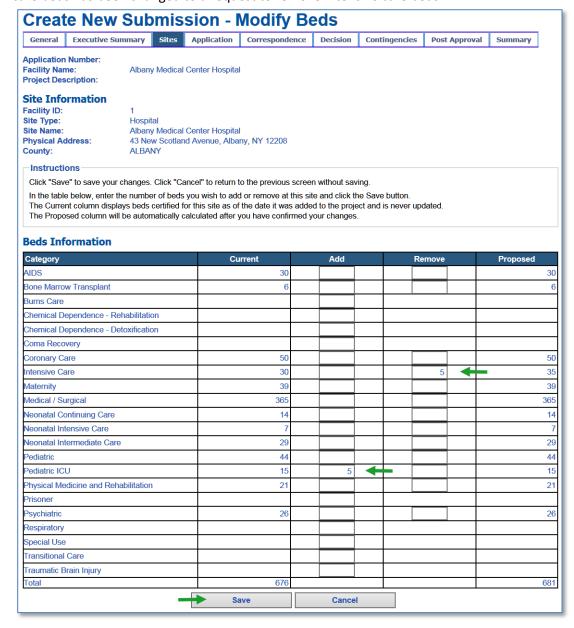

8. Click the Save button to proceed to the Confirm Beds Information Changes screen.

9. Review the information you have entered. If everything is correct, click the Confirm button. You may click Cancel to return to the previous screen without saving your changes.

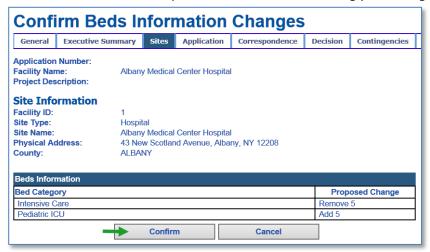

10. After you have confirmed your changes, the Beds Information screen will be displayed showing the updated changes proposed.

#### **After Submitting**

After submitting, the Beds Information screen displays a Last Modified timestamp. Initially, this is the date and time the site was added to the project. When beds are modified, the Last Modified timestamp will change.

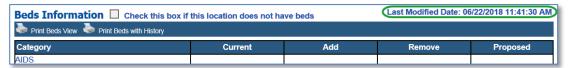

In addition, an email notification is sent to the project's designated contacts and the Department reviewers notifying them of the change. The previously proposed beds are saved in the site's history and may be viewed expanding the Beds Information History section at the bottom of the screen or opening either the Site Beds Report with History or the Site Report. (See Site Report on page 37 for more information.)

To view a history item in the Beds Information History section, click the toggle to expand an item or click the Expand All button.

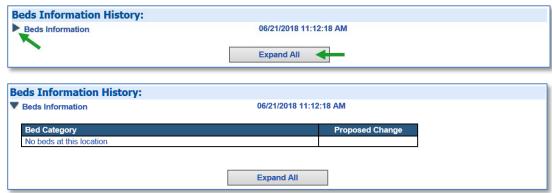

The above example displays the proposed bed changes immediately prior to being modified.

#### Remove a Project Site

#### Before Submitting

The following instructions are for removing a project site from a project before it has been submitted. **Reminder:** your project must have at least one project site to submit it.

1. Click the Remove button on the site you wish to remove.

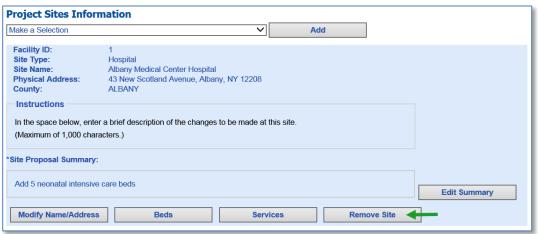

- 2. The Remove Site from Project screen will be displayed.
- 3. Click Confirm to proceed or Cancel to return to the Project Sites Information screen without removing the site.

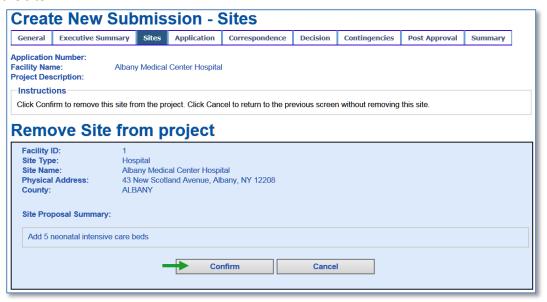

4. Once you click Confirm, the Project Sites Information screen will be displayed.

Last Revised: October 12, 2018 Page 35

#### After Submitting

After submitting, if there is only one project site, you cannot remove it until you have added another site.

When you remove a site after submission, an email notification is sent to the project's designated contacts and the Department reviewers notifying them of the change. The removed site is listed under the Cancelled Proposed Sites section at the bottom of the Project Sites Information screen.

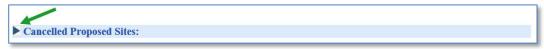

To view sites that have been removed from the project, click the toggle on the left.

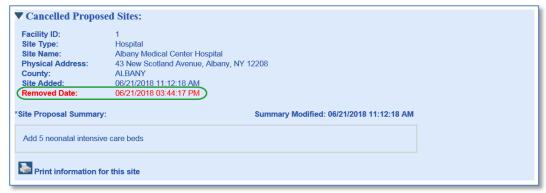

The Removed Date is displayed under the Site Added date on the removed site.

#### **Reports**

Printable reports are available in Adobe PDF format after submission for all sites with or without history, each individual site with history, and each site's beds or services with or without history.

#### All Sites Report

This report displays all project sites, including any requested changes to beds or services, in a single report. This report is also available with the history of changes. To access these reports, click one of the links near the top of the screen labeled "Print Sites View" or "Print Sites History".

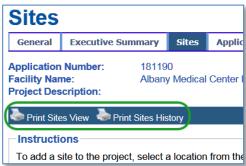

#### Site Report

Each site has its own report which includes any requests to change beds or services and the history of any changes made to the site after submission. To access a site report, click the link labeled "Print information for this site".

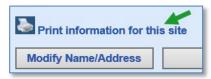

#### **Site Services Report**

This report displays the proposed service changes for the site with or without history. To access these reports, click on the site's Services button to open the Services Information screen and click one of the links near the top of the screen labeled "Print Services View" or "Print Services with History".

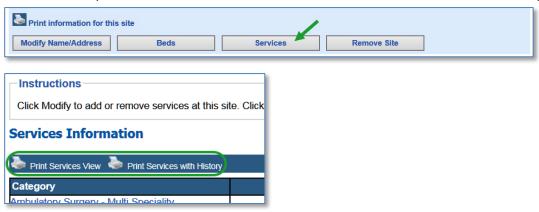

#### Site Beds Report

This report displays the proposed bed changes for the site with or without history. To access these reports, click on the site's Beds button to open the Beds Information screen and click one of the links near the top of the screen labeled "Print Beds View" or "Print Beds with History".

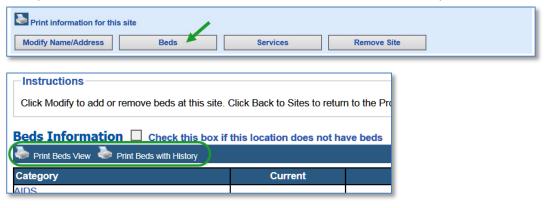